合 应用笔记 PowerWriter AT 应用文档

# **PowerWriter AT 应用文档**

本章节将详细地介绍 PowerWriter AT GUI 相关的软件系统, 用户可以将其作为软件的使用指 南, 或者是参考手册, 当遇到不理解的内容时, 可以随时查阅 。

软件下载地址:

[PowerWriter -> 资料下载 -> 客户端-> PowerWriter AT 应用](https://www.powerwriter.com/index/index/products.html?p=2&c=files&t=Client)

# **1. PowerWriter AT GUI主界面**

PowerWriter AT GUI应用软件的启动界面如下图 1.1.1 所示。

Power Writer ATCmd Terminal

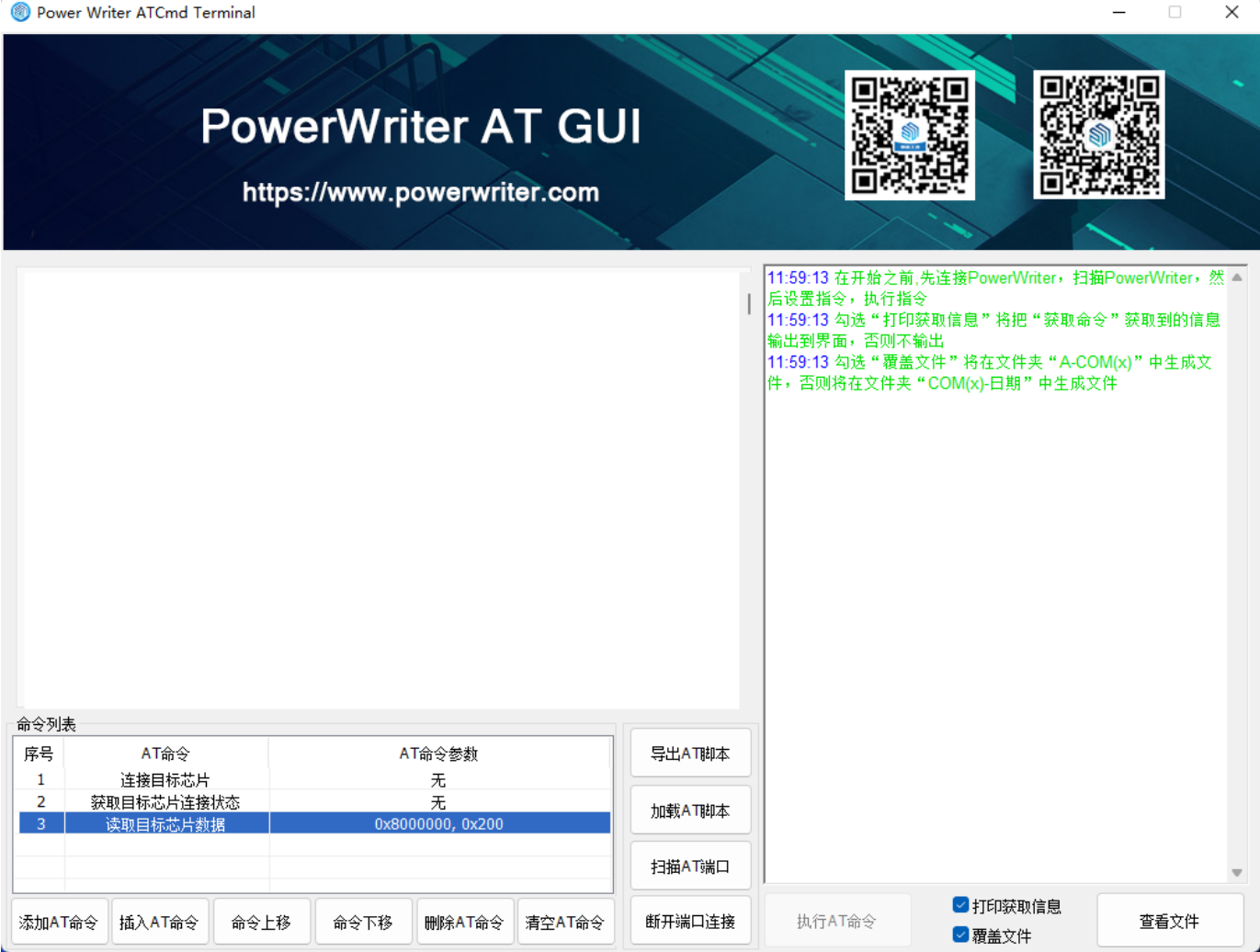

图 1.1.1 Power Writer 应用软件主界面

 $\Box$ 

# **2. PowerWriter AT GUI 功能**

# **2.1 添加命令**

弹出命令选择界面,如图1.1.1.1AT命令选择界面所示

# **图 ATCmd选择**  $\times$ 杏询PW信息 读取目标芯片洗项字 查询PW配置 写入目标芯片默认选项字 更新PW配置 写入目标芯片用户选项字 设置AT接口波特率 杳询离线项目信息 连接目标芯片 加载离线项目 获取目标芯片连接状态 禁用离线项目 获取目标芯片ID 启动离线烧录 读取目标芯片数据 查询离线状态 擦除目标芯片 运行FactoryTest SRAM 固件 擦除目标芯片扇区 运行FactoryTest Flash 固件 扩展指令一播 写入目标芯片数据 塵眠

#### 图 1.1.1.1 AT命令选择界面

鼠标单击指定的AT命令,便会将对应的命令添加到命令列表中来,若命令有参数需要设置,命令 列表的"AT命令参数"列则会提示"鼠标双击设置或修改参数",若需要修改AT命令,鼠标双击"AT命 令"列即可,如下图1.1.1.2命令列表所示

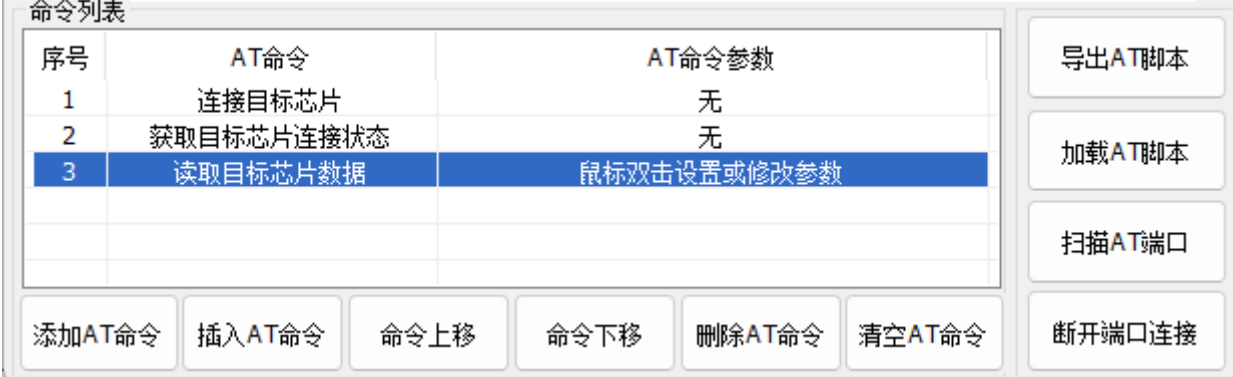

#### 图 1.1.1.2 命令列表

# **2.2 插入AT命令**

在选中行上方插入一条AT命令。

# **2.3 命令上移**

将选中行AT命令移动至上一行。

### **2.4 命令下移**

将选中行AT命令移动至下一行。

### **2.5 删除AT命令**

将选中行AT命令删除。

### **2.6 清空AT命令**

将命令列表中的AT命令清空。

### **2.7 导出AT脚本**

将命令列表里的AT命令,导出为AT脚本,文件内容格式详见 [1.4 AT脚本文件内容格式](#1.4 AT 脚本文件内容格式) 默认文件名为"patscript*年-月-日*时-分-秒", 文件后缀名为:".patscript", 与 命令行版本通用,如下图1.1.1.3 AT脚本文件导出所示

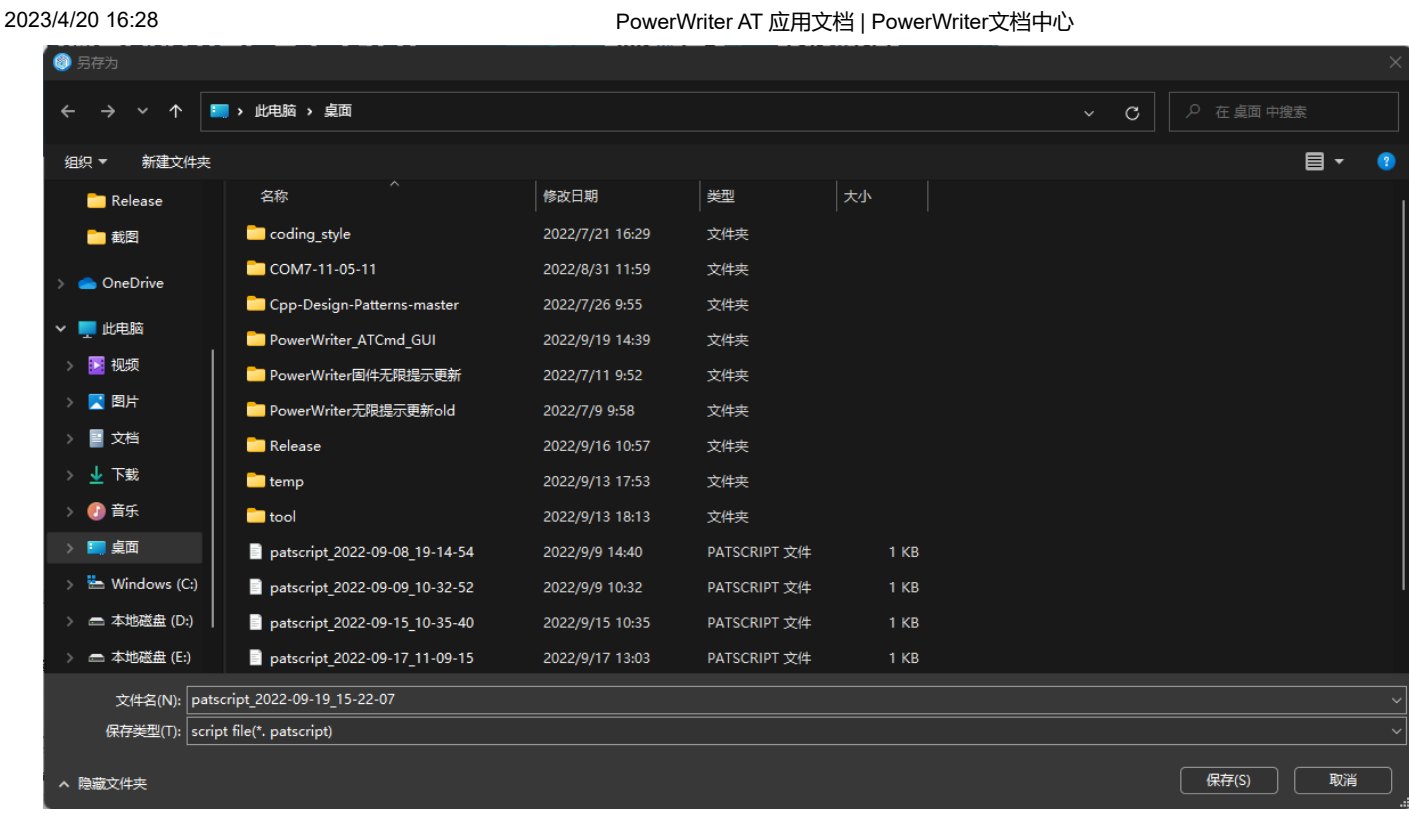

### 图 1.1.1.3 AT脚本文件导出

# **2.8 加载AT脚本**

将选定的AT脚本文件导入到命令列表中来。

## **2.9 扫描AT端口**

扫描开启了"USB端口AT功能"的PowerWriter,并将扫描到的端口显示到软件界面上,若未扫描 到设备, 则会提示"未扫描到PowerWriter, 请检查设备连接情况",如下图1.1.1.4 AT端口所示

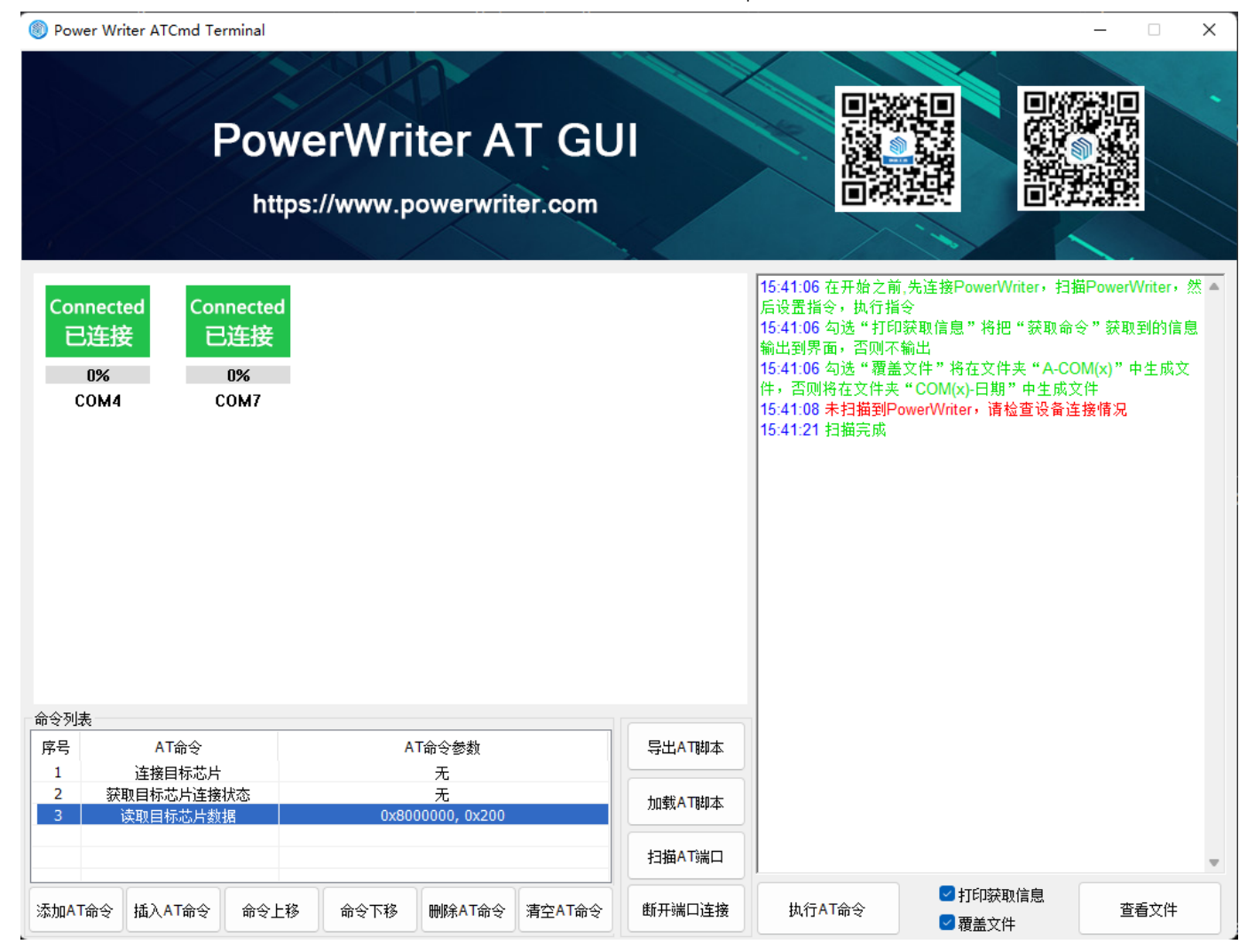

图 1.1.1.4 AT端口

# **2.10 断开端口连接**

断开所有的端口连接,如下图1.1.1.5 断开端口所示

Power Writer ATCmd Terminal

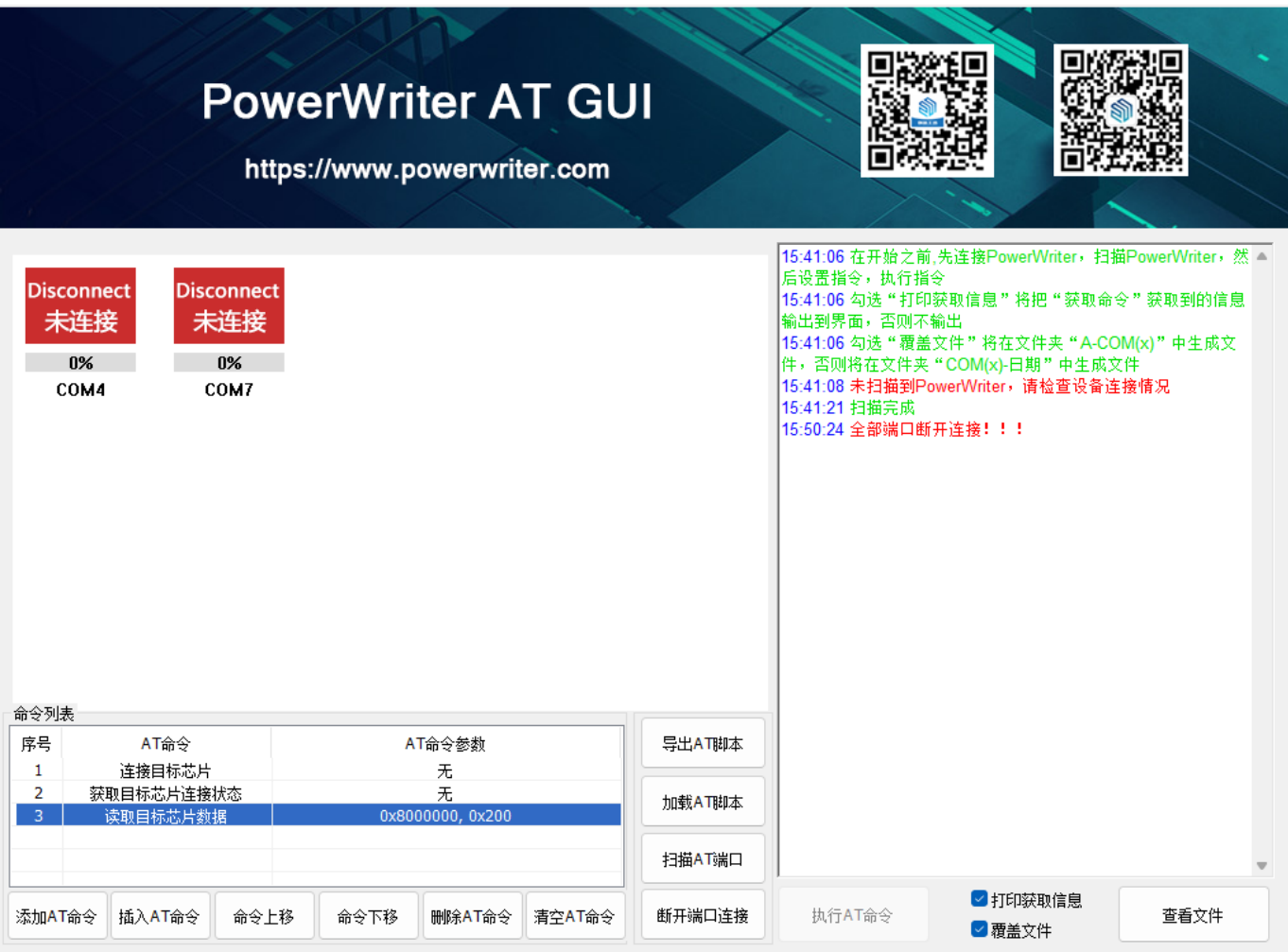

#### 图 1.1.1.5 断开端口

# **2.11 执行AT命令**

各个已连接的端口,多线程并发执行命令列表里的所有命令,每执行完一条命令会打印执行结 果,命令执行出错,对应的端口将停止执行命令,并报错。如下图1.1.1.6 命令执行所示

 $\times$ 

 $\Box$ 

 $=$ 

Power Writer ATCmd Terminal

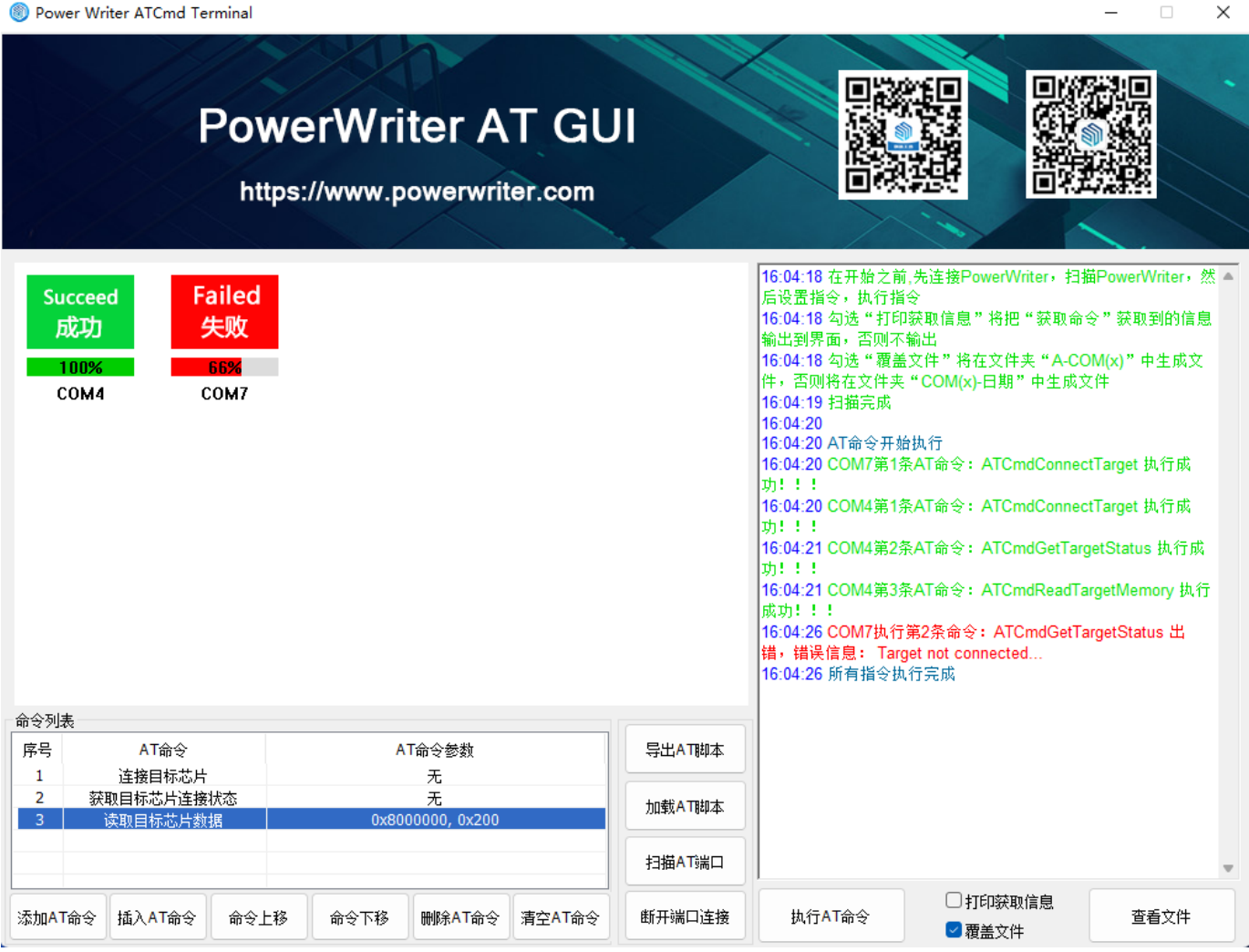

图 1.1.1.6 命令执行

## **2.12 打印获取信息**

勾选"打印获取信息"将把"获取命令"获取到的信息输出到界面,否则不输出。

#### **2.13 覆盖文件**

勾选"覆盖文件"将在文件夹"A-COM(x)"中生成文件,否则将在文件夹"COM(x)-日期"中生成文 件,如下图 1.1.1.7 查看文件所示。

#### **2.14 查看文件**

"获取命令"会将获取到的数据保存至文件,文件路径为Info\A-COM(x)或Info\COM(x)-年-月-日\_ 时-分-秒,点击"查看文件"按钮查看获取命令生成的文件,具体的文件请查看 [1.3 "获取命令"生成 的文件](#1.3 "获取命令"生成的文件),如下图 1.1.1.7 查看文件所示

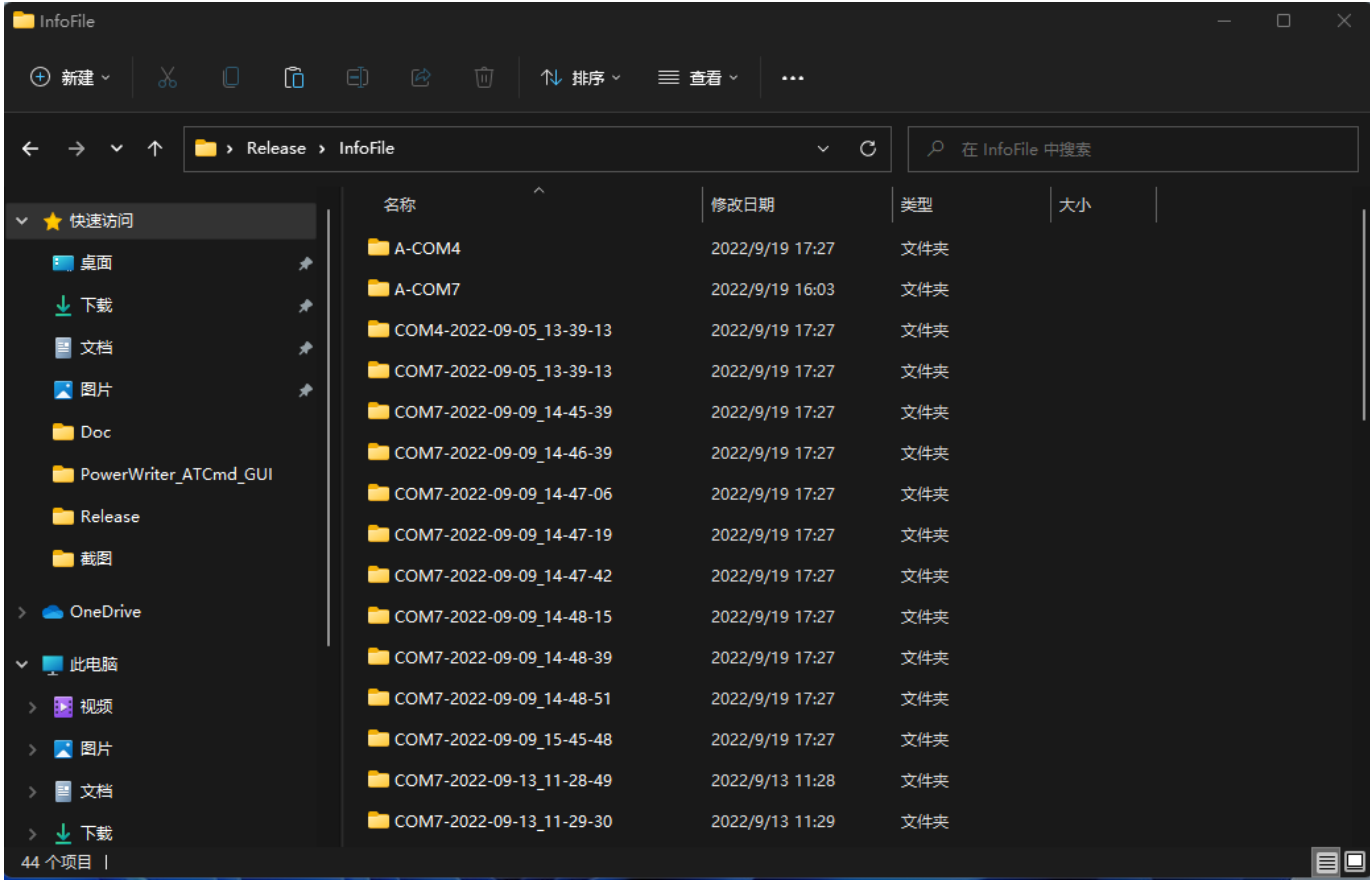

#### 图 1.1.1.7 查看文件

# **3. 参数设置界面**

鼠标双击"AT命令"列,若该命令需要设置参数,则会弹出参数设置界面,不同的命令会显示不同 的参数,注:若AT命令是更新"PW配置",还会将设置好的配置保存为json文件,路径为软件根目 录\writer\_cfg.json。如下图1.2.1 和1.2.2 所示

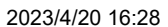

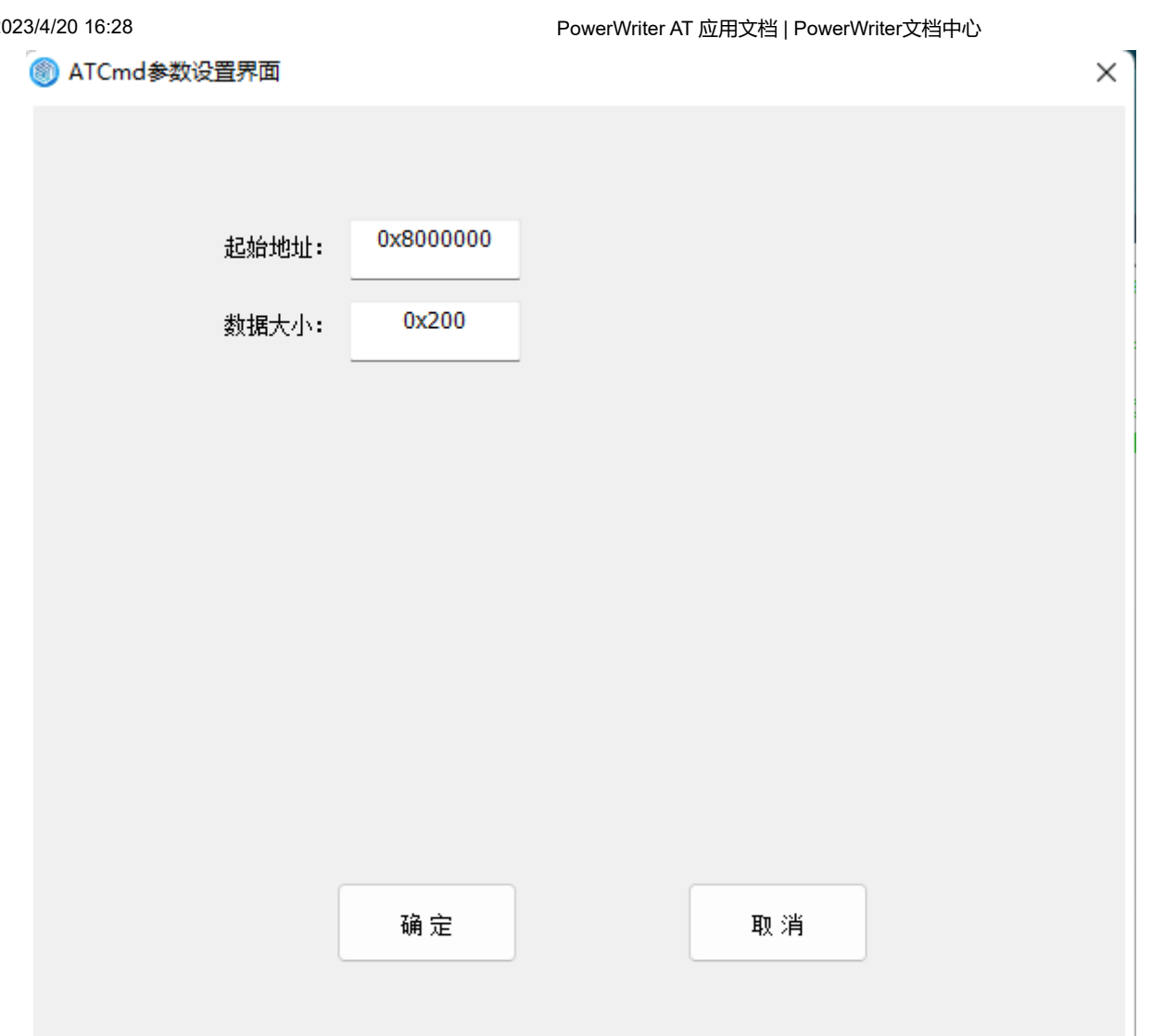

图 1.2.1

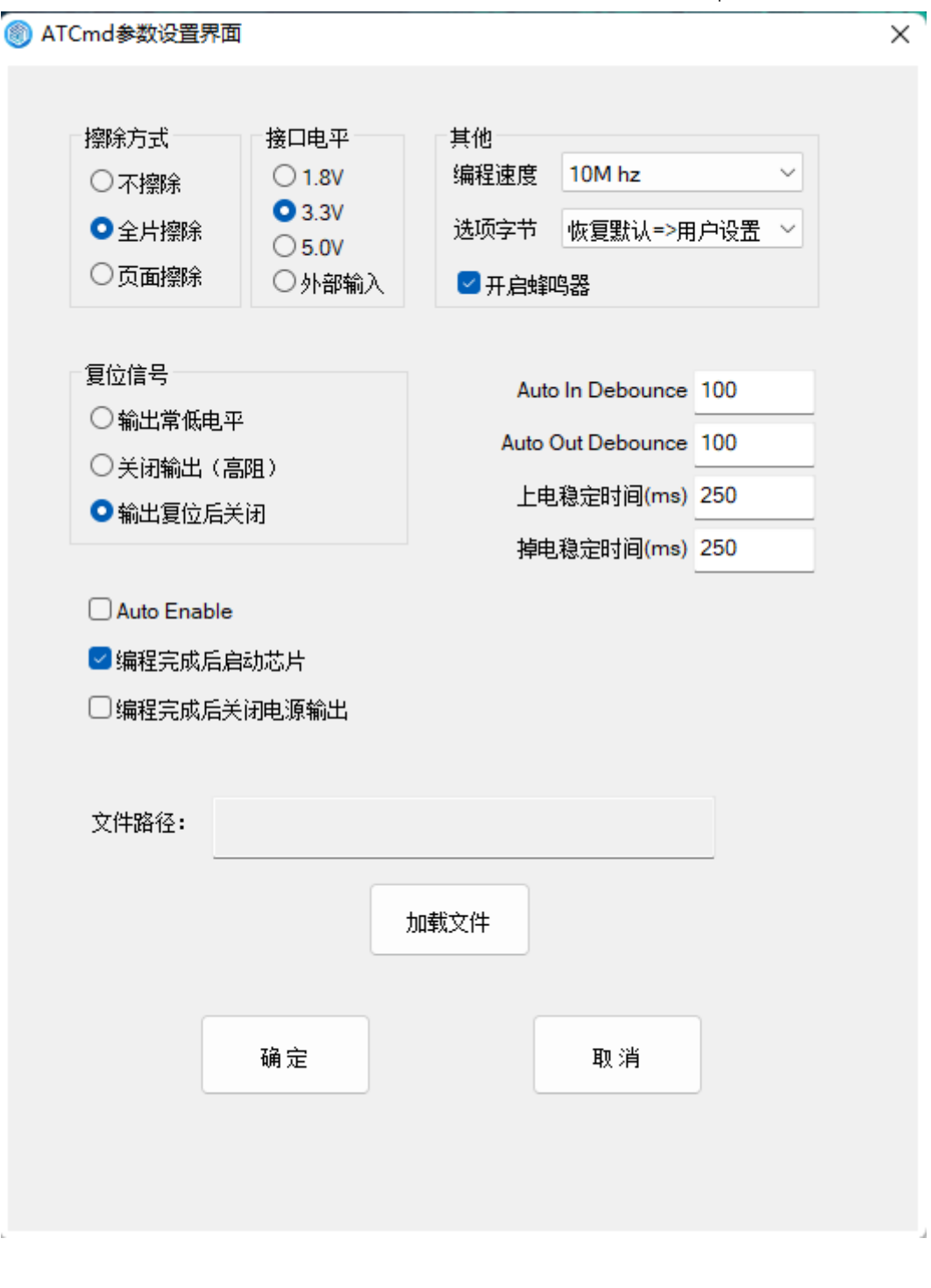

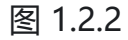

# **4. "获取命令"生成的文件**

- "查询PW信息"生成文件为: writer info.json
- "查询PW配置"生成文件为: writer cfg.json
- "获取目标芯片ID"生成文件为:chip\_id.txt
- "读取目标芯片数据"生成文件为: memory.bin  $\bullet$
- "读取目标芯片选项字"生成文件为:option\_byte.bin  $\bullet$
- "查询离线项目信息"生成文件为: project info.json"  $\bullet$

• "广播响应数据"生成文件为: broadcast\_rsp.bin"

如下图1.3.1所示

| $A-COM4$               |                                      |                                          |              |                 | $\times$<br>$\Box$ |
|------------------------|--------------------------------------|------------------------------------------|--------------|-----------------|--------------------|
| X,<br>Ō<br>O<br>⊙ 新建 ▽ | ED.<br>$\mathcal{L}$<br>ŵ<br>1↓ 排序 ▽ | 三 鳍、<br>$\cdots$                         |              |                 |                    |
| $\check{ }$<br>↑       | « AT_CLI > InfoFile > A-COM4         | $\mathcal{C}$<br>$\circ$<br>$\checkmark$ | 在 A-COM4 中搜索 |                 |                    |
| $AT_CLI$               | $\widehat{\phantom{a}}$<br>名称        | 修改日期                                     | 类型           | 大小              |                    |
| MD_Doc                 | <b>■</b> broadcast_rsp               | 2022/10/12 15:54                         | BIN 文件       | 1 <sub>KB</sub> |                    |
| PowerWriter_AT_CLI     | ■ chip_id                            | 2022/10/11 10:09                         | 文本文档         | 1 KB            |                    |
| PowerWriter ATCmd GUI  | memory                               | 2022/10/11 10:09                         | BIN 文件       | 1 KB            |                    |
| <b>OneDrive</b>        | <b>■</b> option_byte                 | 2022/10/11 10:09                         | BIN 文件       | 1 <sub>KB</sub> |                    |
|                        | project_info                         | 2022/10/11 10:09                         | JSON 源文件     | 1 KB            |                    |
| 此电脑<br>$\check{ }$     | writer_cfg                           | 2022/10/11 10:09                         | JSON 源文件     | 1 <sub>KB</sub> |                    |
| 视频<br>п                | writer_info                          | 2022/10/11 10:09                         | JSON 源文件     | 1 KB            |                    |
| 【 图片                   |                                      |                                          |              |                 |                    |
| ■ 文档                   |                                      |                                          |              |                 |                    |
| ↓ 下載                   |                                      |                                          |              |                 |                    |
| ● 音乐                   |                                      |                                          |              |                 |                    |
| ■桌面                    |                                      |                                          |              |                 |                    |
| <b>E</b> Windows (C:)  |                                      |                                          |              |                 |                    |
| <b>△ 本地磁盘 (D:)</b>     |                                      |                                          |              |                 |                    |
| 7个项目   选中 1 个项目 11 字节  |                                      |                                          |              |                 | ≣⊡                 |

图 1.3.1

# **5. AT脚本文件内容格式**

AT命令码 命令参数1 参数值1 命令参数2 参数值2

# **5.1 AT命令码说明**

- "-info": 查询PW信息
- "-cfg":查询PW配置
- "-setcfg {-f \*.json}":更新PW信息
- "-setbaud {-b}":设置AT接口波特率
- "-connect":连接目标芯片
- "-status": 获取目标芯片连接状态
- "-cid": 获取目标芯片ID
- "-read {-addr -s}": 读取目标芯片数据
- "-erase {-t}":擦除目标芯片
- "-erase {-t -addr -s}":擦除目标芯片扇区
- "-write" {-addr -f \*.bin}:写入目标芯片数据
- "-read-ob":读取目标芯片选项字
- "-write-vob {-t}": 写入目标芯片默认选项字
- "-write-uob {-t}":写入目标芯片用户选项字
- "-prj-info":查询离线项目信息
- "-prj-ld {-f \*.pkg} [-pwd]":加载离线项目
- "-prj-dis": 禁用离线项目
- "-start":启动离线烧录
- "-factory-sram-fw": 运行FactoryTest SRAM 固件
- "-factory-flash-fw": 运行FactoryTest Flash 固件
- "-bcst {-data} | {-f *.txt*/.bin} [-dir][-kf] [-wtrsp -t]": 扩展指令-广播
- "-sleep {-t}": 睡眠

# **5.2 AT命令参数说明**

- "-f": 指定读取文件路径和文件名
- "-pwd": 输入工程密码
- "-b": 设置波特率
- "-addr": 设置地址 (10、16讲制)
- "-s": 设置数据大小 (10、16进制)
- "-t": 超时时间
- "-data": 设置立即数数据
- "-dir":设置广播方向:"usbtouart/uarttousb"
- "-kf": 是否转发完整的AT 帧结构: "true/false"  $\bullet$
- "-wtrsp":是否等待广播应答:"true/false"  $\bullet$
- "-fw-num": hex文件固件的序号, 0为起始序号, 全部烧录参数为"all"

# **6. 错误码**

- 0.Unknown error ...
- 1.The package crc validation failure...  $\bullet$
- 2.The writer product oem does not match...  $\bullet$
- 3.The writer is busy now...  $\bullet$
- 4.The writer is in use...
- 5.The writer communication handle error...  $\bullet$
- 6.The writer configuration error...
- 7.The target flash algorithm config error...
- 8.The target option byte config error...
- 9.The target chip is not connected...
- 10. The target erase failed...
- 11. The target write data failed...
- 12.The target read data failed...
- 13. The package timeout error...  $\bullet$
- 14.The extends flash initial failed...  $\bullet$
- 15.The extends flash erase failed...  $\bullet$
- 16.The extends flash write failed...  $\bullet$
- 17.The extends flash verify failed...
- 18. The extends flash read failed...
- 19.The package size error...
- 20.The target chip type error...
- 21.The target read unique id failed...
- 22.The writer update firmware failed...
- 23.The target chip protection is enabled...
- 24.The target write flash failed...
- 25.The target write option byte failed...
- 26.The writer SN error or don't match...
- 27.The target write matrix license failed...
- 28.The target write ICWKEY license failed...
- 29.The project matrix license version error...
- 30.The ICWKEY failed to request a signature...
- 31.The project of offline times has used up...
- 32.The project of version error...
- 33.The project of oem error...
- 34.The project of magic tag error...
- 35.The project of data corruption...
- 36 .The project disabled...
- 37.The package size error...
- 38.The communication port error...
- 39.The communication package error...
- 40.The writer needs to be disconnected from the online connection....
- 41.The communication port send package error...
- 42.The communication port waiting response time out...
- 43.The command is unsupported ...
- 44.The config is(has) null value ...
- 45.The target flash algorithm config error...
- 46.The Incorrect authentication password...
- 47.Disconnect the device and power it on again to complete the upgrade...
- 48.The extends ICWKEY device is not connect...
- 49.The voltage error (abnormal power supply)...
- 50.The debugger is connected...
- 51.The wireless is connecting...
- 52.The serial port check failed...
- 53.The I/O check failed...
- 54 The button check failed.
- 55.The wireless check failed...
- 56.The writer memory error...
- 57.The writer sn is limited ...
- 58.The target unique ID is limited...
- 59.The project file version is too low, please repackage...
- 60.Please connect PowerWriter device first...
- 61.The target FT(CP) validation fails ...
- 62.The target password error(such as KPROM)...
- 63.The target SPI flash not connected(such as NUVOTON) ...
- 64.The target abnormal access detected...
- 65.The target write KPROM failed...
- 66.The target write XOM failed...
- 67.The target write secure setting failed...
- 68.The target write MTP failed...
- 69.The FUS not running ...
- 70.The stack not running ...
- 71.The FUS upgrade error ...
- 72.The stack upgrade error ...
- 73.The FUS state image not found...
- 74.The FUS state image corrupt...
- 75.The FUS state image not authentic...
- 76.The FUS state image not enough space...

**提示**

未列出的错误码均为保留。

# **7:CLI 命令行文档**

# **7.1 不带参数运行命令行软件**

直接运行命令行软件,会打印软件的说明和帮助文档,如图2.1和图2.1-2所示, "PowerWriter AT command"是命令软件的名字,">"后面可以输入命令。可输入命令详见[2.3 命令行软件命令] (#2.3 命令行软件命令) 。注意:执行所有AT命令前,需先执行"-scan"命令,扫描开启了AT功能 的PowerWriter。

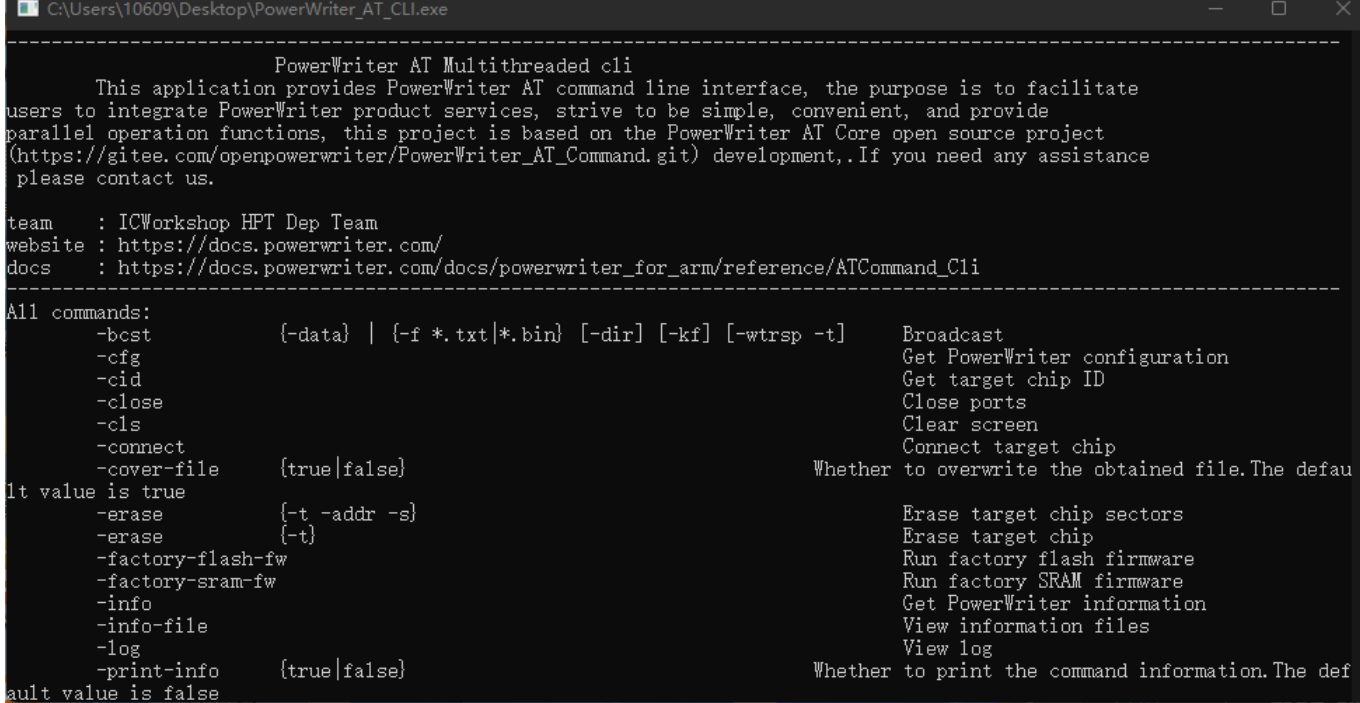

#### 图 2.1

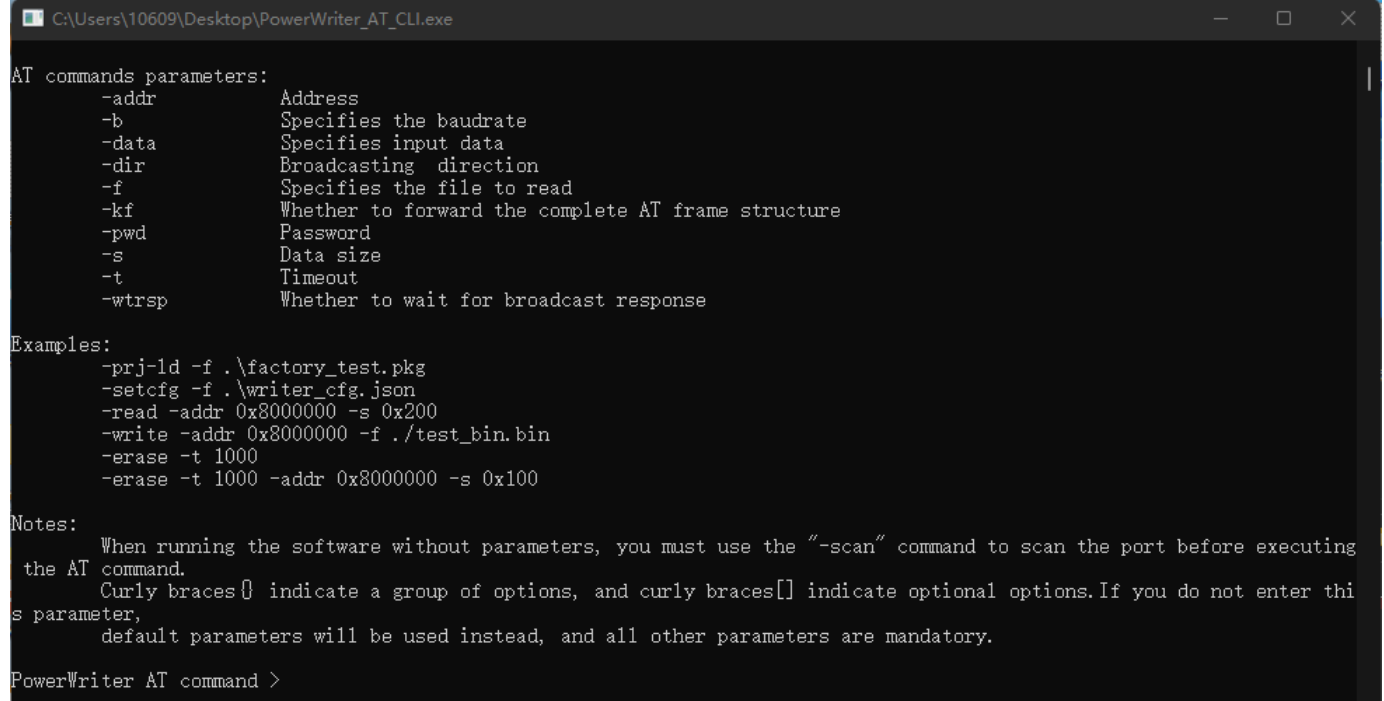

#### 图 2.1-2

# **7.2 带参数运行命令行软件**

可带的参数为一个AT命令码,或.\AT脚本文件,程序会自动执行"-scan"命令,然后再执行输入的 参数命令,命令执行完成,程序结束。如下图2.2和图2.3所示:

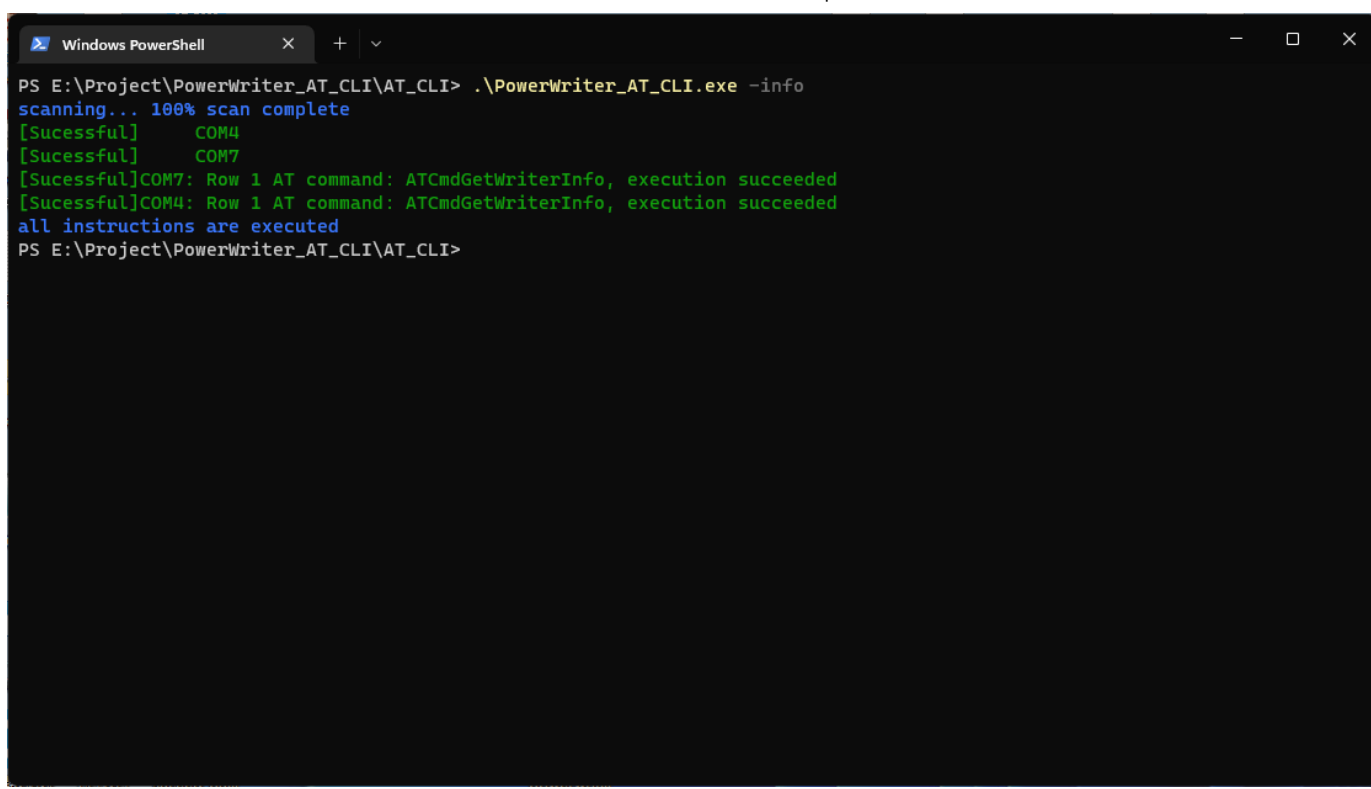

图 2.2

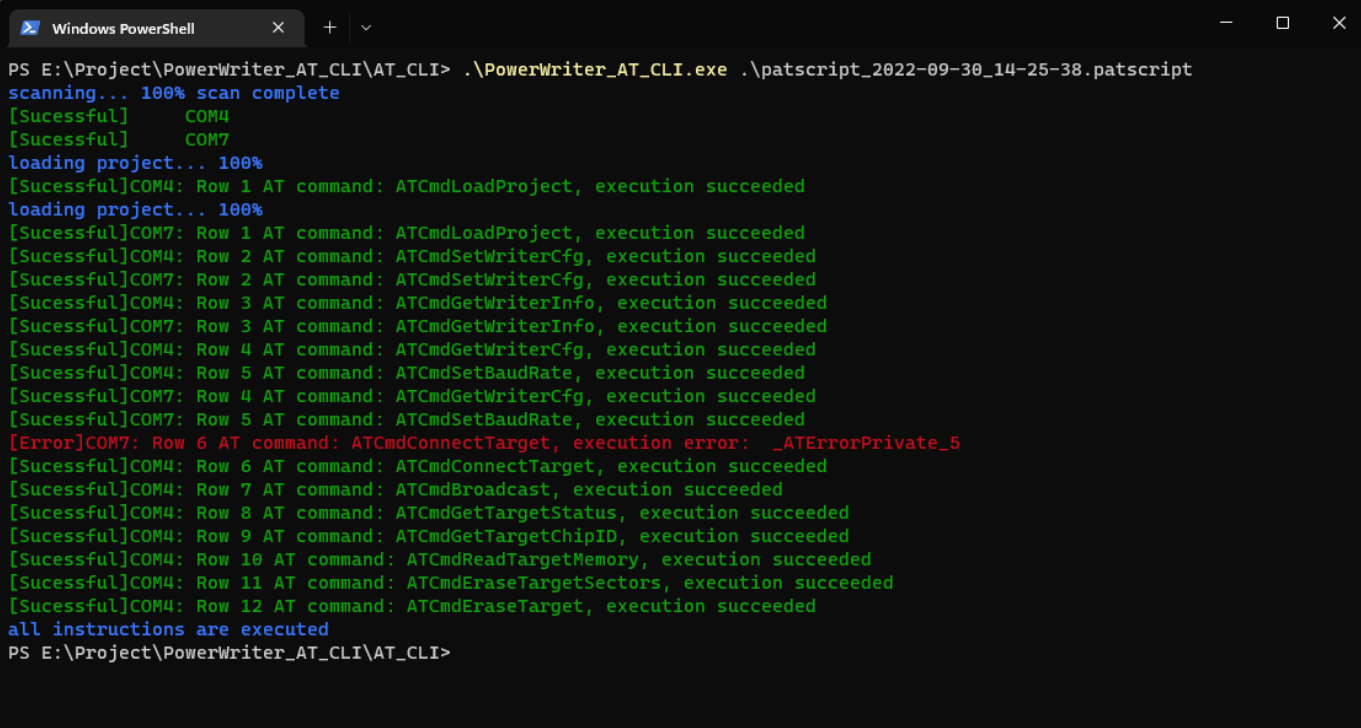

图 2.3

# **7.3 命令行软件命令**

#### **7.3.1 所有AT脚本命令**

详见[1.4 AT脚本文件内容格式](#1.4 AT脚本文件内容格式)。

#### **7.3.2 特有命令**

- "-scan":扫描开启了AT功能的PowerWriter
- "-close":断开所有PowerWriter连接
- "-cls":清除屏幕内容
- "-q":退出程序
- "-print-info {true|false}": 是否打印获取命令获取到的信息
- "-cover-file {true|false}": 是否覆盖获取命令获取到的信息文件
- "-info-file": 打开"获取命令获取到的信息文件"文件夹
- "-log":打开日志文件夹
- ".\\*.patscript": 执行AT脚本文件
- "-h":帮助

#### **7.3.3 特别说明**

- 1. Tab键可补全命令,输入".\+文件夹"按Tab键可直接补全.patscript文件,若脚本文件在软件 目录,输入".\"再按Tab键可直接补全。
- 2. 输入了-f参数, Tab键可补全文件
- 3. 字符串参数可以不使用引号, 如-f"sample\_files\test.bin"可写成-f sample\_files\test.bin。 不使用引号时,解析命令以空格为结束标志。

## **7.4 返回值**

- 0:执行成功,没有错误
- 1~24: PowerWriter执行命令出错个数
- 1000:没有扫描到PowerWriter
- 1001:参数文件(-f的目标文件)不是josn文件格式
- 1002:参数文件(-f的目标文件)不是bin文件格式
- 1003:参数文件(-f的目标文件)不是pkg文件格式
- 1004:参数文件(-f的目标文件)不是txt文件格式
- 1005:波特率小于等于0
- $1006$ : time out小于等于0
- 1007:参数文件(-f的目标文件)不存在
- 1008:参数文件(-f的目标文件)为空
- 1009: json文件数据错误(缺少key)
- 1010:起始地址小于等于0
- 1011:数据大小小于等于0
- 1012: 无效字符串命令参数(有效字符串参数为true, false, uarttousb, usbtouart)
- 2001:命令重复
- 2002:命令无效
- 2003:命令参数重复
- 2004: 命令参数二义, 2选1参数, 两个参数都出现了
- 2005:命令参数过多
- 2006:文件格式错误
- 2007:文件不存在

### **提示 [下载本页PDF文件](http://localhost:3000/assets/files/02-ATCli-bf0722ae4a947632f4a9643c15607afe.pdf)**

#### [编辑本页](https://gitee.com/powerwriter/powerwriter-doc/tree/develop/docs/powerwriter_for_arm/06-application_note/02-ATCli.md)